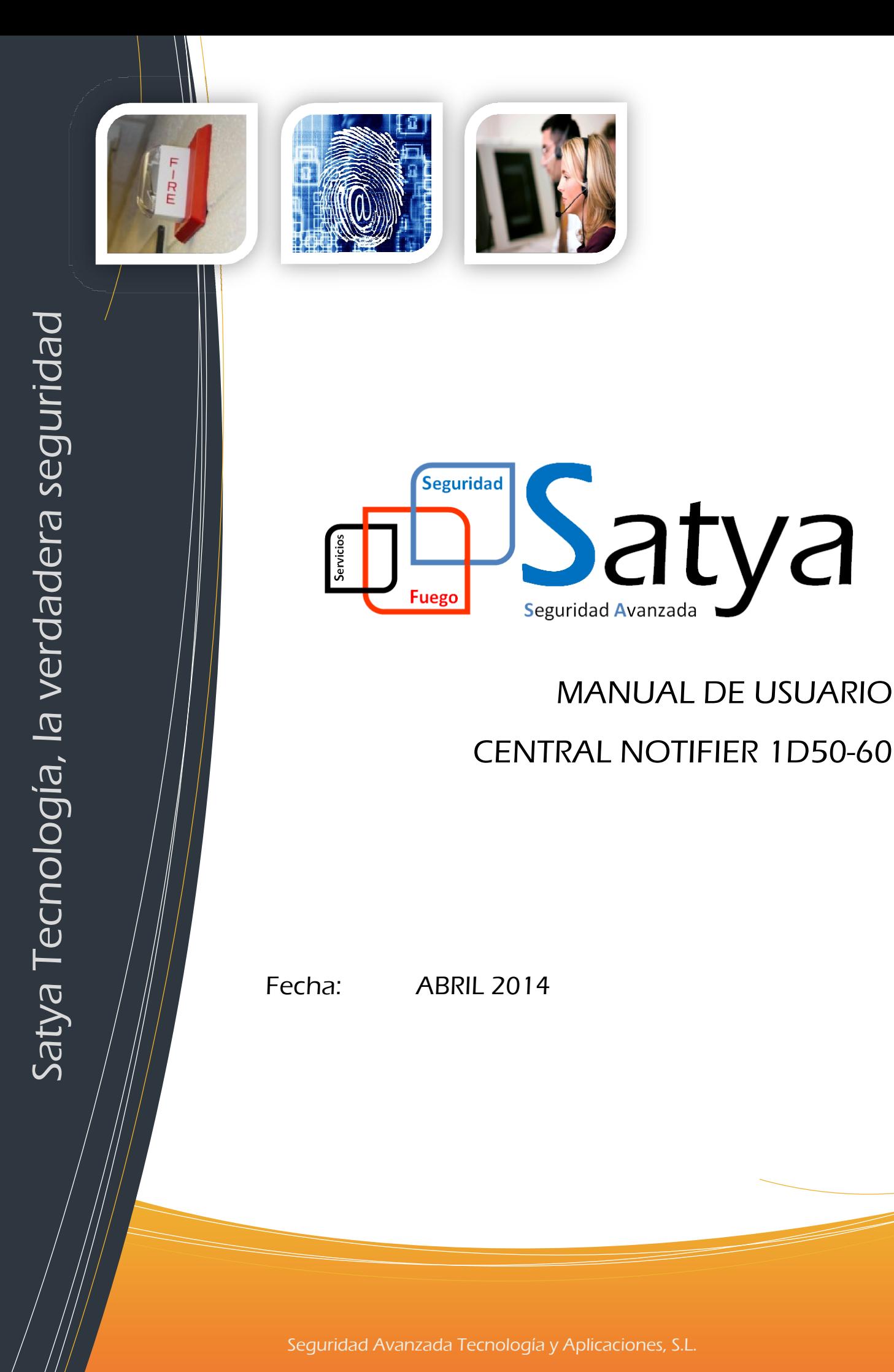

Pgno. Malpica-Alfindén C/M nº36 CP 50171 La Puebla de Alfindén (Zaragoza)<br>'

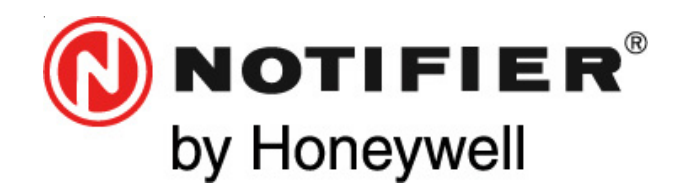

**Honeywell Life Safety Iberia** C/Pau Vila, 15-19 08911 Badalona (Barcelona) Tel.: 93 497 39 60; Fax: 93 465 86 35 www.honeywelllifesafety.es

# **CENTRAL ANALÓGICA CONTRA INCENDIOS ID50/60**

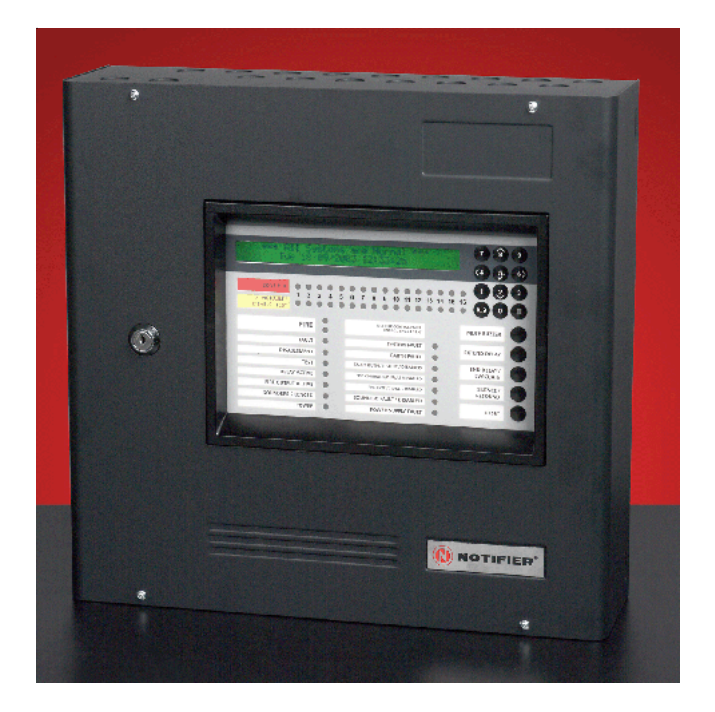

## **Manual de funcionamiento**

**Centrales ID50/60 con versión de software 6.01**

**16 NOVIEMBRE 2009 MF-DT-156\_C Doc. 997-264 (Issue 9)**

*Toda la información contenida en este documento puede ser modificada sin previo aviso.*

## **Índice**

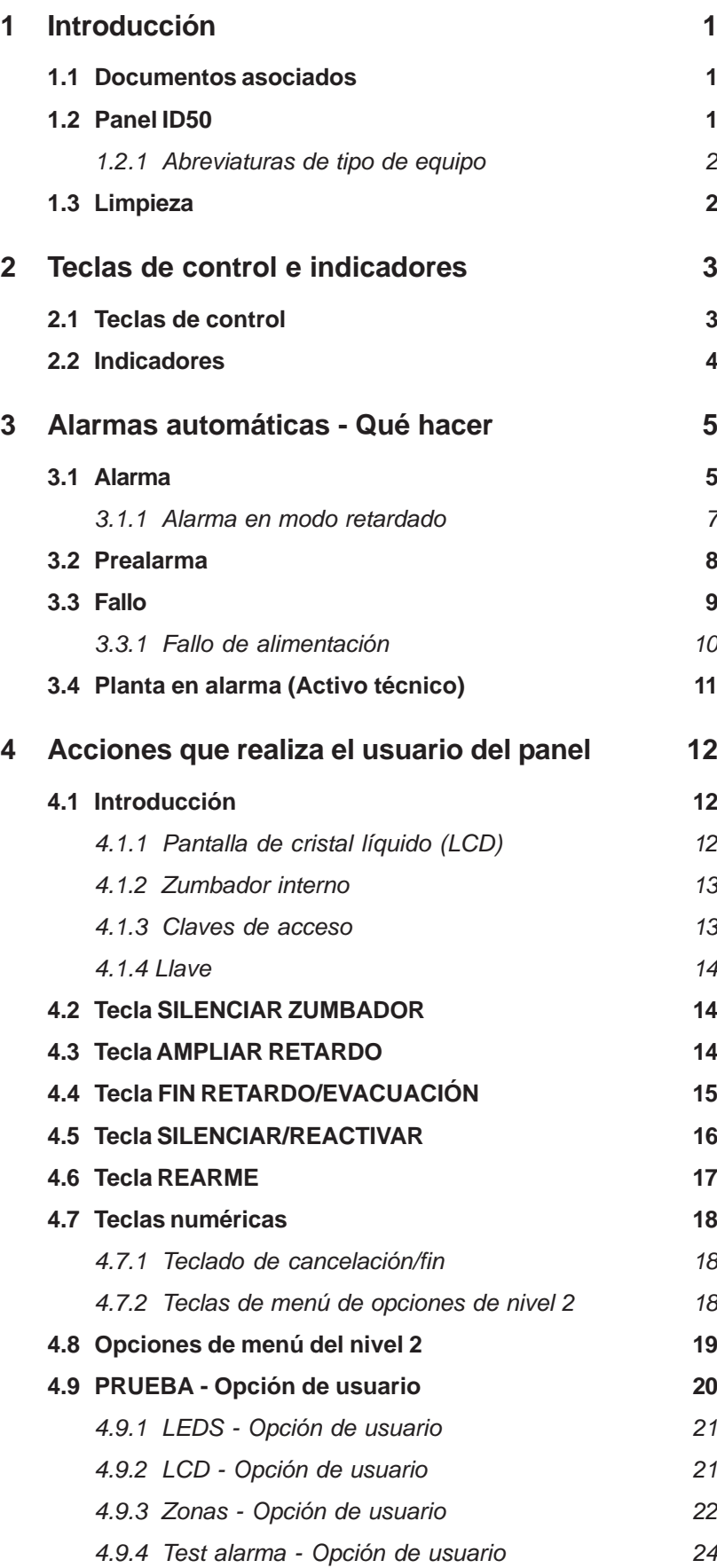

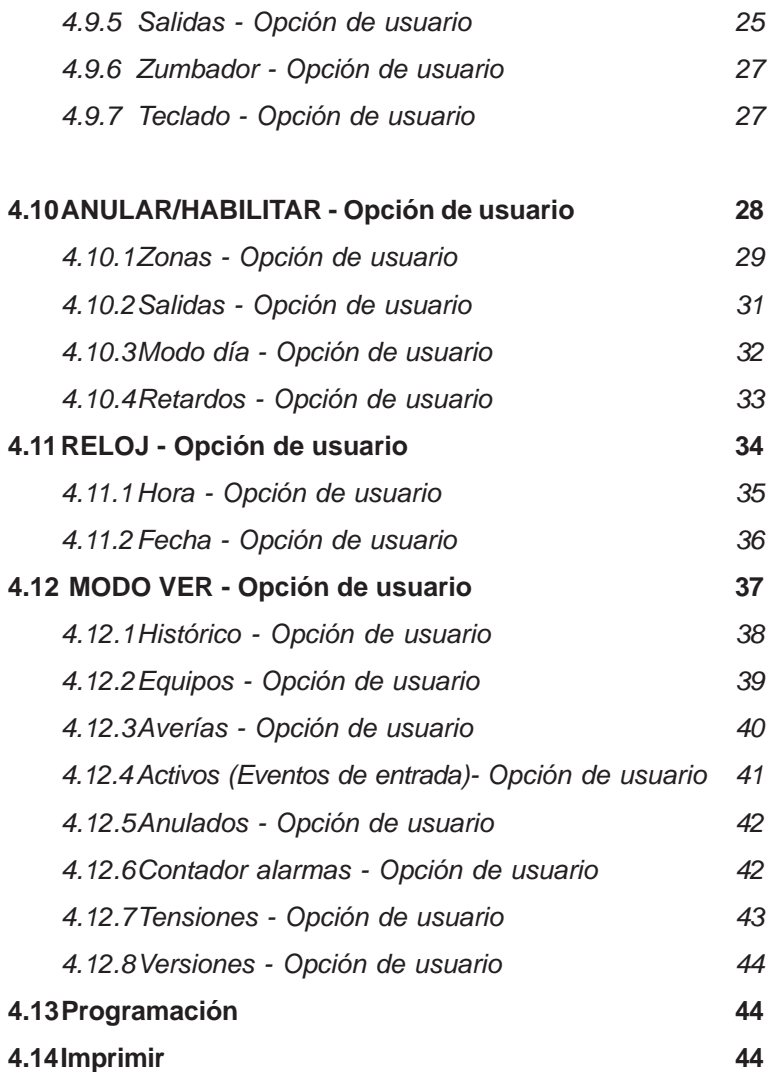

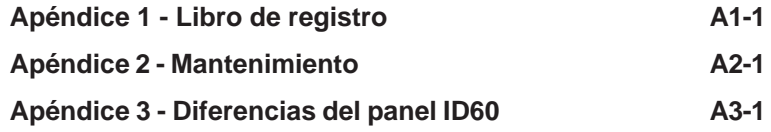

## **1 Introducción**

Este manual contiene instrucciones sobre el funcionamiento del panel de control contra incendios de la serie ID50 e ID60. Las diferencias entre las centrales ID50 e ID60 se describen en el **Apéndice 3**.

Se entiende que los usuarios de este manual están utilizando un panel ya instalado y configurado de forma adecuada según el área que debe supervisar.

## **1.1 Documentos Asociados**

Este manual no describe los procedimientos de instalación o configuración de la central de la serie ID50. Si desea información sobre la instalación o configuración de este panel, consulte **Manual de Instalación, Puesta en Marcha y Configuración del panel ID50/60.**

## **1.2 Panel ID50/ID60**

Este panel, suministrado por NOTIFIER, es una central analógica direccionable de un lazo y con 16 zonas. El lazo analógico tiene capacidad para 99 sensores analógicos más 99 módulos y, en algunas instalaciones, la central puede tener conectados repetidores utilizando el bus de comunicaciones RS485.

Todas las opciones de control y funcionamiento descritas en este manual se pueden llevar a cabo utilizando las teclas situadas en la parte frontal del panel.

Dispone de una llave que, al girarla hacia la derecha, tiene el mismo efecto que el introducir la clave de acceso de nivel 2. Si se coloca en el centro, cancela todos los menús y el sistema vuelve a su estado NORMAL. Esto indica que se abandona el nivel de acceso 2.

#### *1.2.1 Abreviaturas de tipo de equipo*

En este manual, en ocasiones, se hace referencia a los equipos utilizando una abreviatura. En la siguiente tabla se describe el significado de éstas.

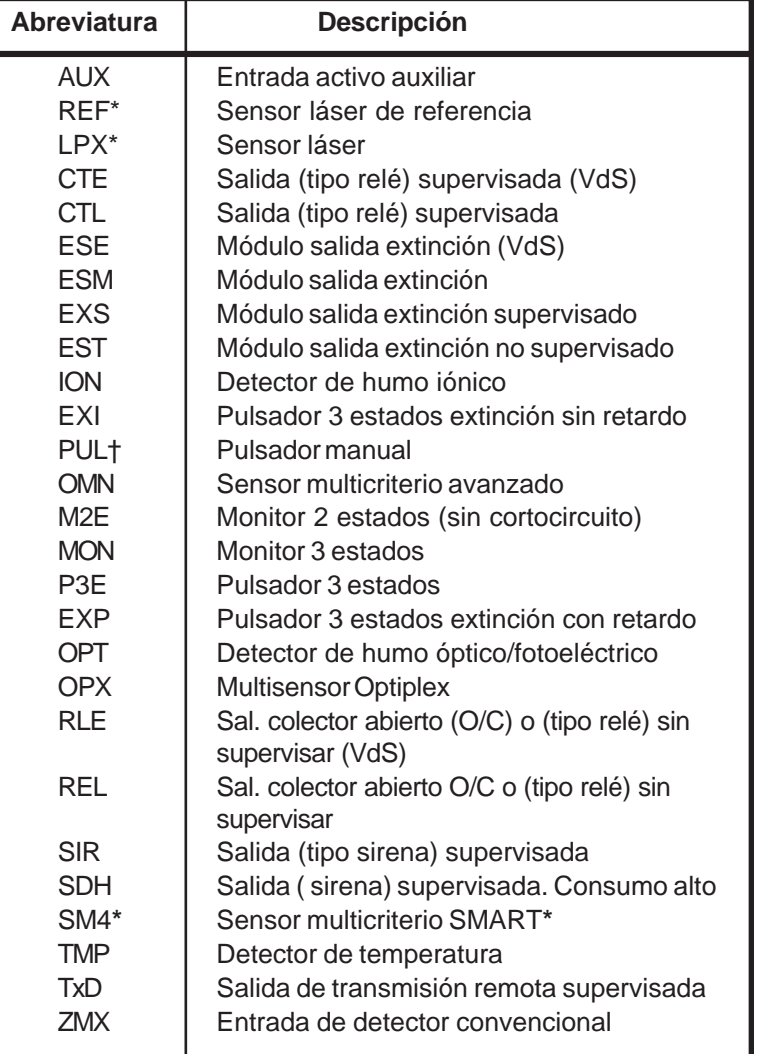

**Nota:** Los equipos marcados con un "\*" sólo son compatibles con la central ID60.

> El equipo marcado con una "†" también está disponible como tipo ID "P3E".

#### **1.3 Limpieza**

La cabina de la central se debe limpiar periódicamente con un trapo húmedo y suave que no deje pelusa.

**No** utilice disolventes.

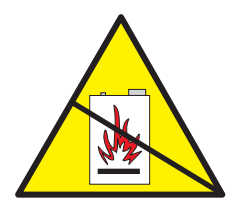

## **2 Teclas de control e indicadores**

La función de las teclas de control e indicadores es hacer funcionar y mostrar el estado del panel y del sistema en general. El panel dispone de cinco teclas de función, doce teclas númericas/cursores y treinta y dos leds indicadores de zona, dos leds de 'ALARMA' y catorce leds de estado del sistema.

Se dispone de una llave para entrar en el nivel de acceso 2 y poder operar con las teclas del control y acceder a los menús de usuario sin introducir la clave de acceso de nivel 2 con el teclado numérico.

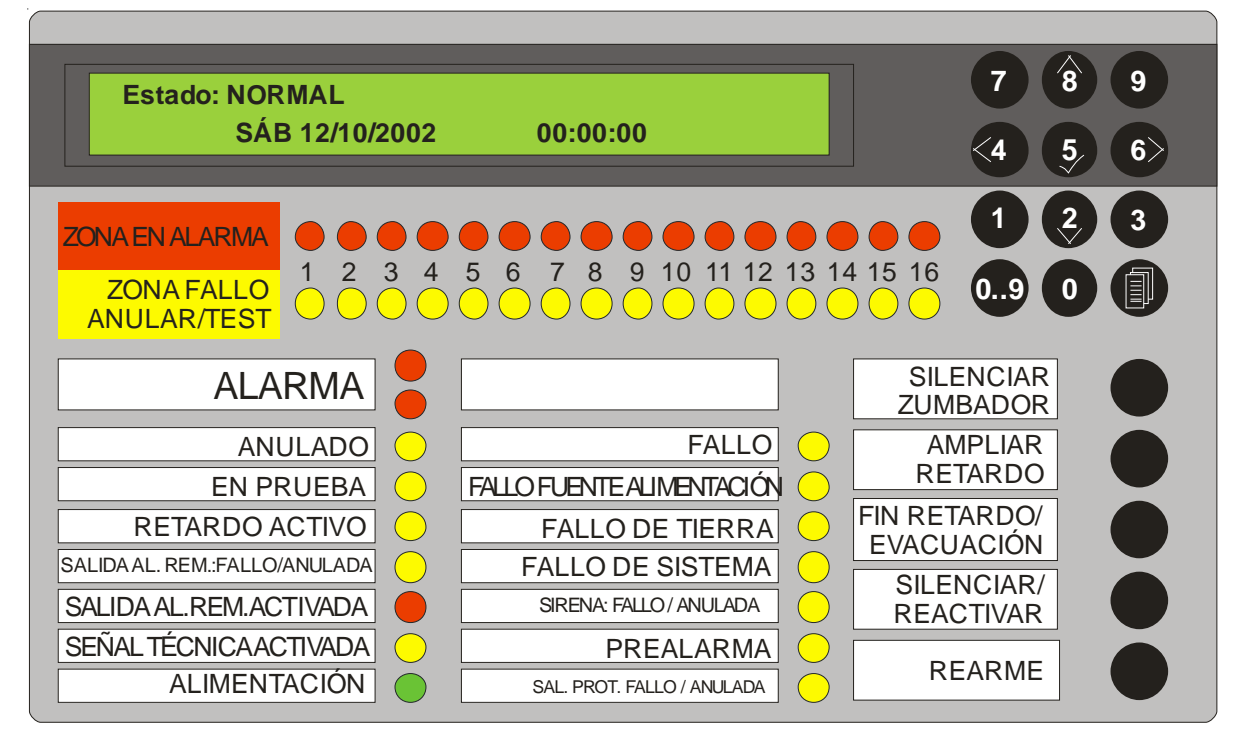

#### **2.1 Teclas de control**

A continuación, se indican las teclas de función y la sección en la que se hace referencia a cada una de ellas.

#### **Teclas de función**

- SILENCIAR ZUMBADOR (**Sección 4.2**).
- AMPLIAR RETARDO (**Sección 4.3**).
- FIN RETARDO/EVACUACIÓN<sup>1</sup> (Sección 4.4)
- SILENCIAR/REACTIVAR (**Sección 4.5**).
- REARME (**Sección 4.6**).
- <sup>1</sup> También configurable como Habilitar/anular equipo de transmisión /TD)

#### **Teclas numéricas/cursores**

• Teclas numéricas/cursores - (**Sección 4.7**).

#### **Llave**

Gire la llave para habilitar el nivel de acceso 2, en lugar de introducir la clave de acceso de nivel 2 utilizando las teclas numéricas. Véase la **Sección 4.1.3** y **Sección 4.1.4** .

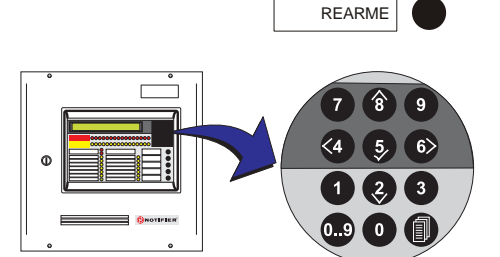

**SILENCIAR** ZUMBADOR

> AMPLIAR RETARDO

FIN RETARDO/ **EVACUACIÓN** 

> SILENCIAR/ REACTIVAR

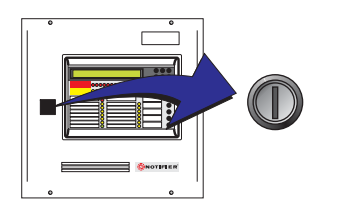

++

.<br>.<br>.

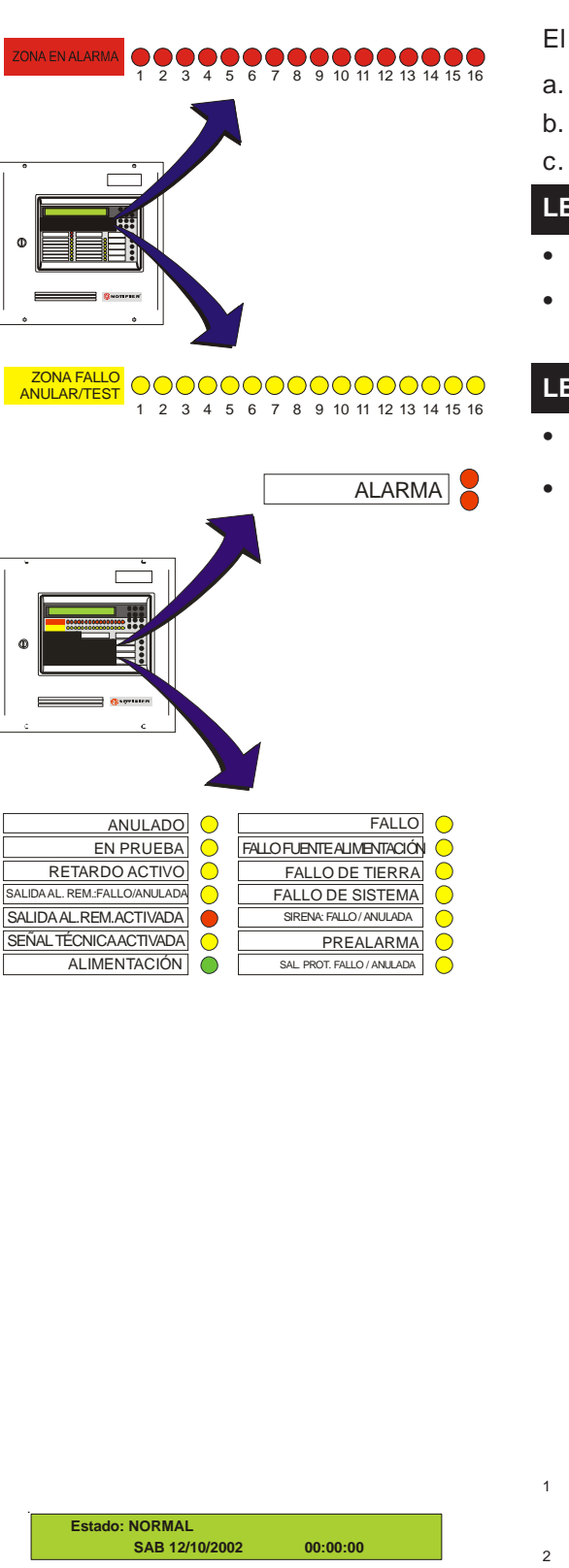

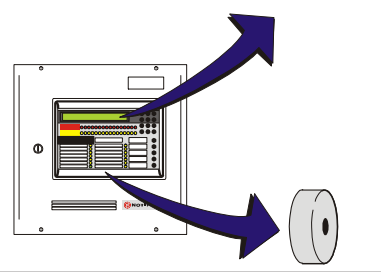

#### **2.2 Indicadores**

El panel ID50 dispone de tres grupos de indicadores:

- a. LEDS indicadores del estado de las zonas
- b. LEDS indicadores del estado del panel/sistema
- c. Indicadores visibles/acústicos

#### **LEDS indicadores del estado de las zonas**

- ZONA EN ALARMA indican las zonas afectadas.
- ZONA FALLO/ANULAR/TEST indican las zonas afectadas.

#### **LEDS indicadores del estado del panel/sistema**

- ALARMA indican una condición de alarma de incendio.
- Otros LEDS indicativos del estado del sistema:

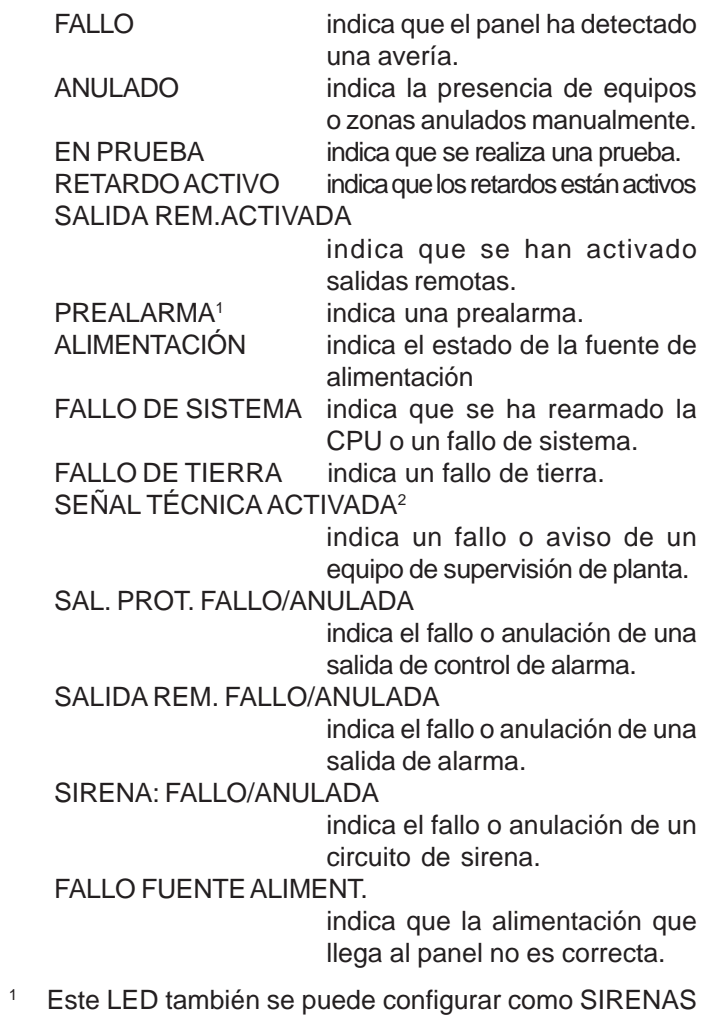

- SILENCIADAS.
- <sup>2</sup> Este LED también se puede configurar como: SALIDA AVERÍA: AVERÍA / ANULADO

#### **Indicadores visibles/acústicos**

- Pantalla de cristal líquido (LCD) (**Sección 4.1.1**).
- Zumbador interno (**Sección 4.1.2**).

## **3 Alarmas automáticas - Qué hacer**

Si no se ha producido ninguna alarma automática, el panel se encuentra bajo 'condición normal' de funcionamiento. El usuario debe girar la llave hacia la derecha para entrar en el nivel de acceso 2 y así habilitar las teclas de control.

**En la pantalla LCD, las alarmas solo se visualizan de una en una.** Si existen varias condiciones de alarma de incendio, averías o avisos (Planta en alarma) al mismo tiempo en el panel, se mostrarán en pantalla con el siguiente orden de prioridad,

- a. Alarmas de incendio
- b. Prealarmas
- c. Averías.
- d. Avisos (módulos auxiliares activos).

La condición de alarma se guarda en un registro.

El usuario debe introducir la clave de acceso de nivel 2 o girar la llave hacia la derecha para habilitar las teclas del panel. Cuando el nivel 2 está activo, las teclas ' **2** / **8** ' se pueden utilizar para

visualizar las diferentes alarmas y la tecla ' **4** ' visualizará la primera alarma.

#### **3.1 Alarma**

#### **Acciones automáticas del panel:**

Si el sistema detecta una alarma de incendio, el panel siempre realiza lo siguiente de forma automática:

- a. Activa el zumbador interno (tono alto)
- b. Ilumina los LEDS de ALARMA y el LED de ZONA EN ALARMA correspondiente.
- c. La pantalla LCD muestra información sobre la condición de incendio. La información incluye la dirección y ubicación del equipo. (Véase el siguiente ejemplo).

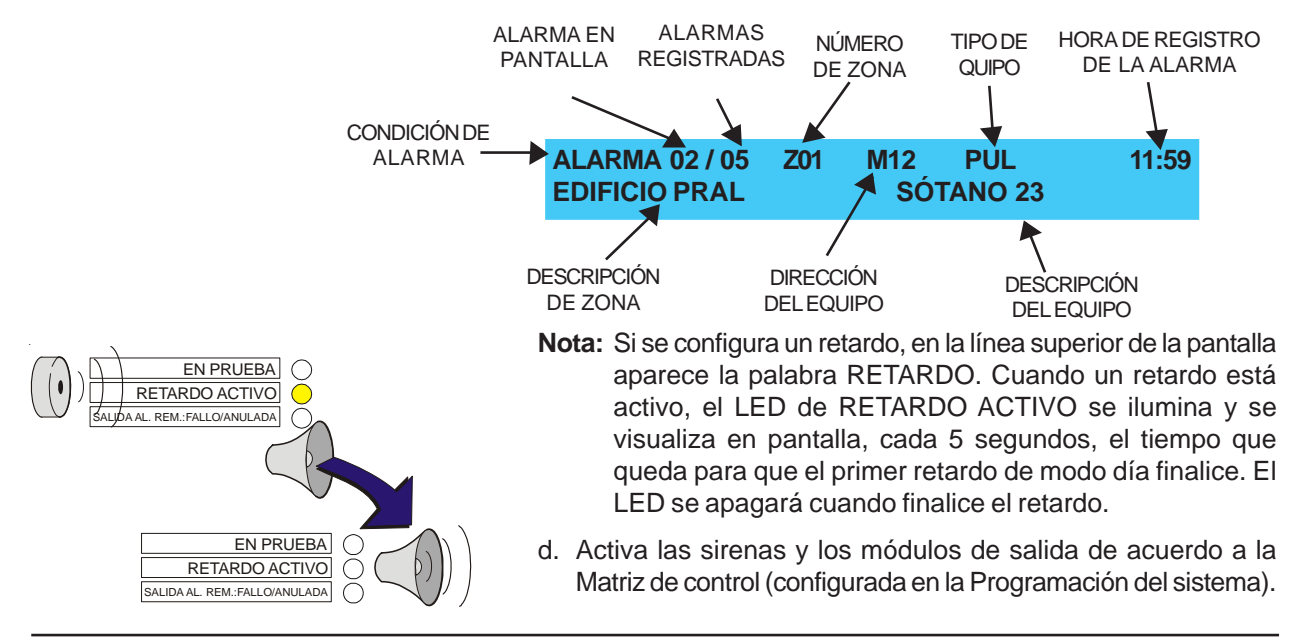

ALARMA

**ZONA EN ALARMA**

7

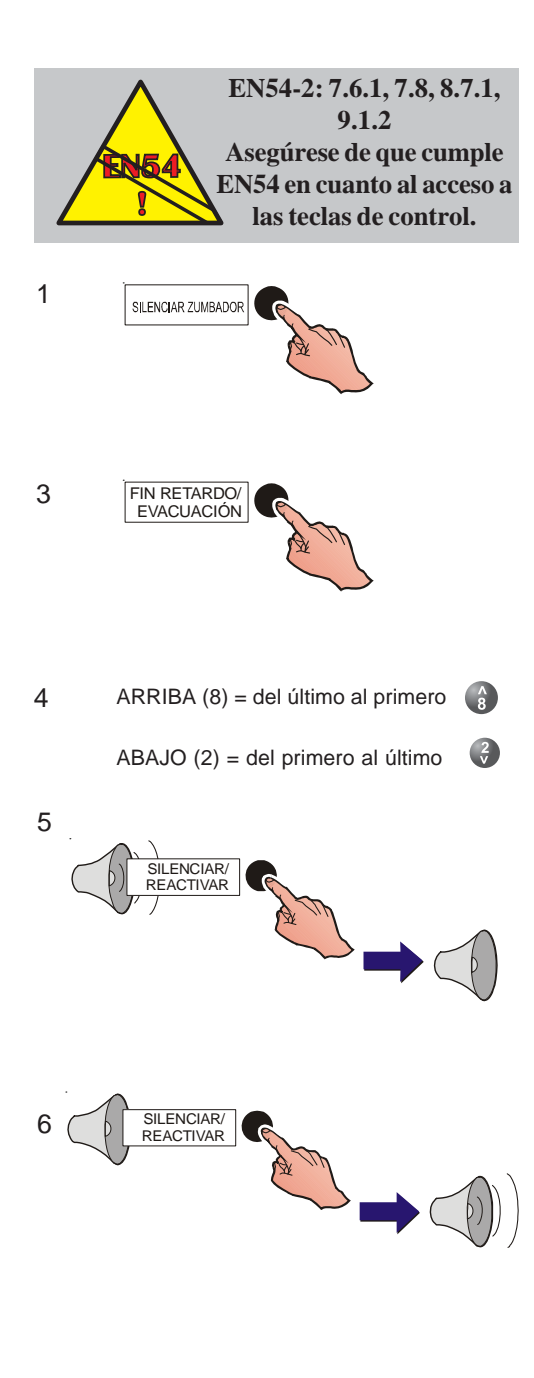

#### **Acciones recomendadas para el usuario:**

- **Nota:** Respecto a las acciones recomendadas para el usuario descritas a continuación, sólo SILENCIAR ZUMBADOR y FIN RETARDO se pueden seleccionar en el nivel de acceso 1. La función de AMPLIAR RETARDO, SILENCIAR, REACTIVAR y REARME sólo deben ser accesibles en el nivel de acceso 2, según los requisitos de EN54, parte 2.
- **1** Pulse la tecla SILENCIAR ZUMBADOR para silenciar el zumbador interno de la central.
- **2** Siga las instrucciones aplicables a la evacuación de edificios, notifique a los bomberos e investigue el origen del incendio.
- **3** Si es necesario activar alguna sirena adicional para conseguir una evacuación completa e inmediata del edificio, pulse la tecla FIN RETARDO/EVACUACIÓN (en el nivel de acceso 2). Se activará entonces el zumbador interno, por lo que deberá pulsar SILENCIAR ZUMBADOR para apagarlo.
- **4** Cuando se produce más de una condición de alarma, puede visualizar las diferentes alarmas registradas utilizando las teclas ' **2** / **8** '.
- **5** Una vez se ha evacuado el edificio, o bajo la dirección de una persona autorizada, se pueden silenciar las sirenas de alarma pulsando la tecla SILENCIAR/ REACTIVAR.
- **Nota:** El led de SIRENAS SILENCIADAS se ilumina si se configuró dicha opción durante la programación de la central. La función por defecto para este LED es PREALARMA.
- **6** Para volver a activar las sirenas, pulse la tecla SILENCIAR/REACTIVAR. Debe esperar como mínimo 10 segundos antes de volver a activar las sirenas, después de haberlas silenciado. Si configuró la opción del LED de SIRENAS SILENCIADAS durante la programación de la central para que se iluminara, se apagará en este momento.
- **7** Cuando se haya eliminado la causa de la alarma y se hayan rearmado localmente los pulsadores y equipos de entrada, el sistema volverá a su estado NORMAL\* pulsando la tecla REARME.

![](_page_10_Picture_13.jpeg)

**Estado: NORMAL Sab 01/12/2001 00:00:00**

- 
- **\*** A menos que se haya configurado el nombre de la instalación - véase la **Sección 4.1.1 Pantalla de cristal líquido.**

#### *3.1.1 Alarma en modo retardado*

El modo retardado aplica un retardo para el periodo de tiempo que va desde que se detecta una alarma hasta que las sirenas y módulos de salida se activan. Dependiendo de la configuración del panel, puede que sea un único retardo o un retardo con dos fases (una inicial breve que se puede ampliar pulsado la tecla AMPLIAR RETARDO y así permite investigar la causa de la alarma). El retardo se activa si la central entra en alarma durante el Modo retardado.

**Nota:** En todos los retardos programados, al pulsar AMPLIAR RETARDO se cancela el tiempo de respuesta inicial y se inicia el periodo de investigación de la alarma. La activación de un PUL (pulsador manual) también cancelará el periodo de retardo. El tiempo máximo para la respuesta primera es de 300 segundos; **el tiempo TOTAL de los dos periodos es de 600 segundos.** El periodo de retardo solo lo puede configurar el técnico que realiza la puesta en marcha en el nivel de acceso 3.

El estado del modo retardado se indica en la pantalla:

![](_page_11_Figure_5.jpeg)

**1a** Cuando el panel entra en una condición de alarma, se inicia la cuenta atrás del retardo y se activa el zumbador interno. El zumbador se puede apagar pulsando la tecla SILENCIAR ZUMBADOR. La pantalla muestra la información de la alarma en la línea superior de la pantalla que se alterna, durante 1 segundo cada 5 segundos, con el tiempo que queda hasta que finalice el periodo de retardo más corto en modo día.

![](_page_11_Picture_287.jpeg)

- **1b** Si se ha configurado un retardo con dos fases, al pulsar la tecla AMPLIAR RETARDO durante el primer retardo se iniciará el periodo de investigación de la alarma.
- **Nota:** Si se configura con un retardo de dos fases, el LED de ANULADO se ilumina (no por defecto) al iniciarse el primer periodo de retardo y se apaga al finalizar éste o el periodo de investigación de la alarma.
- **2** Una vez transcurrido el periodo de tiempo del retardo, se activa una condición de alarma (se activan las salidas de alarma configuradas). Para cancelar el retardo, pulse la tecla FIN RETARDO/EVACUACIÓN; se producirá entonces una condición de alarma completa y se activará el zumbador interno (para silenciarlo, pulse tecla SILENCIAR ZUMBADOR).
- **Nota:** Si se produce una alarma de incendio en otra zona diferente a la de la primera alarma, también se cancelará el retardo.
- **3** Cuando haya desaparecido la causa de la primera alarma, pulse la tecla REARME para el mensaje de "Estado: NORMAL". (Si existe un retardo programado, después de rearmar aparecerá la pantalla de «Estado: RETARDO»).

```
Estado: NORMAL
Sab 01/12/2001 00:00:00
```
![](_page_11_Picture_15.jpeg)

![](_page_11_Figure_16.jpeg)

![](_page_11_Figure_17.jpeg)

![](_page_11_Figure_18.jpeg)

## **3.2 Prealarma**

Cuando uno o más equipos de entrada indican al panel una lectura superior a la normal pero sin llegar al nivel de ALARMA, significa que hay una condición de prealarma.

#### **Acciones automáticas del panel**

- a. El zumbador interno se activa de forma intermitente (un segundo ACTIVADO, un segundo DESACTIVADO).
- b. Se activa el LED correspondiente de ZONA FALLO/ ANULADO/TEST y el LED amarillo de PREALARMA.
- c. Se muestra información en la pantalla LCD respecto a la condición de prealarma.

![](_page_12_Picture_164.jpeg)

d. Se activan las salidas asignadas en respuesta a una condición general de prealarma en el panel (véase la **Sección 5.7 Matriz E/S del manual de Instalación, puesta en marcha y configuración**).

#### **Acciones recomendadas para el usuario**

- **1** Pulse la tecla SILENCIAR ZUMBADOR para apagar el zumbador interno del panel.
- **2** Compruebe la condición del sensor indicada y el área del posible incendio. Si no se puede determinar la causa, notifique a la empresa de servicio autorizada.

![](_page_12_Figure_13.jpeg)

![](_page_12_Picture_14.jpeg)

#### **3.3 Fallo**

#### ONA EN ALARMA OOOC **ZONA FALLO** 1 2 3 4<br>ANULAR/TEST **OOOO** ALARMA<sub>O</sub>  $\beta$ ANULADO FALLO O FUENTE ALIMENTACIÓ EN PRUEBA FALLO DE TIERR FALLO DE SISTEM/  $\rm \check{\rm C}$ SIRENA: FALLO / ANULAD **PREALARMA** Š

Si ocurre una avería, el panel realiza automáticamente lo siguiente:

- a. Se activa el zumbador interno (2 seg. activado, 1 seg. desactivado).
- b. Se iluminan de forma intermitente los LEDS de AVERÍA correspondientes, incluyendo el número de ZONA FALLO/ ANULAR/TEST si procede.
- c. Se activan las salidas de control que están asociadas a la Matriz E/S con eventos de fallo.

#### **Acciones recomendadas para el usuario**

- **1** Normalmente, un mensaje de avería muestra la siguiente información (no todas las descripciones se aplican a todos los tipos de avería):
	- a. Condición de avería.
	- b. Número de la avería actual

**Acciones automáticas del panel:**

- c. Número total de averías registradas.
- d. Texto que describe la avería.
- e. Número de zona.
- f. Dirección del equipo.
- g. Tipo de equipo.
- h. Hora de registro de la avería.

Dependiendo del mensaje de avería:

i Si el mensaje de avería está relacionado con un equipo de lazo específico, compruebe que la causa de la avería sea aparente y se pueda corregir.

**EQUIPO NO RESPONDE > 6**

ABC D E F G H

**AVERÍA 01 / 03 Z01 M12 PUL 14:55**

**AVERÍA 01 / 03 Z01 : M12 PUL 14:55 < Descripción zona > < Descripción equipo >**

**Nota:** Pulse la tecla ' **6** ' para ver información adicional sobre

la zona. Para volver al mensaje de avería, pulse cualquier tecla numérica/cursor (si no pulsa ninguna tecla en 10 segundos, la pantalla regresará automáticamente al mensaje de avería).

ii. Si el mensaje de avería está relacionado con una condición de avería del sistema, como se muestra a continuación, observe la descripción completa de la avería y notifique a la empresa de servicio autorizada.

**Nota:** e, f y g no son aplicables.

![](_page_13_Figure_25.jpeg)

![](_page_14_Figure_1.jpeg)

## **3.4 Señal técnica activada**

La indicación de "Activo técnico" alude a la configuración por defecto de los paneles de control de la serie ID50. En esta configuración, la central funciona de la siguiente manera:

Aparece en pantalla el mensaje "Activo técnico" si la central detecta una entrada técnica (no alarma) (AUX) configurada en las zonas de la 17 a la 32. Cuando se produce un evento técnico (no alarma), se ilumina el led de Señal Técnica Activada (excepto para las entradas de Pulsador Espera y Pulsador Paro) y la pantalla muestra la siguiente información:

- a. Condición de la señal técnica activada.
- b. Número de señal técnica actual activada.
- c. Número total de señales técnicas activadas.
- d. Número de zona.
- e. Dirección del equipo.
- f. Tipo de equipo.
- g. Hora de registro del mensaje.
- h. Texto descriptivo de zona y equipos (si procede).

![](_page_15_Figure_12.jpeg)

Una vez desaparecida la causa de la alarma, el mensaje se borrará automáticamente de la pantalla LCD y se apagará el LED. La central volverá a su estado normal.

![](_page_15_Figure_14.jpeg)

#### **3.5 Salida fallo remota: Fallo/anulada (opcional)**

Si el panel está configurado para indicar el estado del circuito de relé de salida de avería, aparecerá un mensaje en pantalla al detectarse o anularse una condición de fallo en el circuito de relé de salida de avería.

**Nota:** Un equipo de salida configurado según una matriz de avería permanece activo si se anula desde cualquier sitio excepto desde la función de anular relé de avería de la central.

![](_page_15_Picture_173.jpeg)

## **4 Acciones que realiza el usuario en el panel**

#### **4.1 Introducción**

Las acciones llevadas a cabo por el usuario en el panel requieren el uso de la tecla y clave de acceso adecuadas. La pantalla y las teclas del panel permiten realizar las siguientes funciones:

- a. Silenciar el zumbador del panel.
- b. Ampliar retardos.
- c. Rearmar el panel.
- d. Fin retardos /evacuación (Termina los retardos de las salidas, si el retardo está activado y activa las sirenas).
- e. Silenciar y reactivar las alarmas.
- f. Utilizar el menú y las teclas alfanuméricas.
- g. Realizar pruebas de usuario.
- h. Anular y habilitar zonas, salidas o retardos.
- i. Ajustar la fecha y la hora.
- j. Ver: registro, equipos, averías, eventos de entrada, anulaciones, contador de alarmas, tensiones y versiones del sistema.
- **Nota**: También está disponible la función del contador de alarmas de mantenimiento pero solo para la ID60 y en el nivel de acceso 3.

Todas las funciones tienen el acceso restringido. Para poder utilizarlas es necesario girar la llave hacia la derecha o introducir la clave de acceso de nivel 2. (Véase la **Sección 4.1.3 Claves de acceso**).

#### *4.1.1 Pantalla de cristal líquido (LCD)*

La pantalla de cristal líquido dispone de 80 caracteres alfanuméricos en dos líneas. La pantalla retroiluminada permite su visualización en ambientes con luz tenue.

#### **Pantalla de sistema normal**

Cuando la pantalla está en reposo, muestra el mensaje de "Estado: NORMAL" en la primera línea y el día de la semana, fecha y la hora en la segunda línea. El mensaje será diferente si durante la programación se configuró el nombre de la instalación.

![](_page_16_Picture_250.jpeg)

A las opciones de usuario, se accede a través de los menús desde la pantalla de "Estado: NORMAL" (véase el esquema de la izquierda).

Si no aparece el mensaje de "Estado: NORMAL", pulse la tecla

' **4** ' repetidamente hasta que aparezca (esto cierra el nivel de

acceso 2). También, puede girar la llave hacia la derecha y luego a la izquierda a su posición normal para salir de todos los menús. Igualmente, los menús vuelven a la pantalla de estado de la central de forma automática una vez han transcurrido cinco minutos sin pulsar ninguna tecla. Pulse la tecla '<sup>1</sup> para cambiar de los menús a la pantalla inicial.

**Nota:** Para abandonar el menú de programación de nivel 3, pulse la tecla '**7** '.

SISTEMA NORMAL

![](_page_16_Figure_28.jpeg)

Al menú de Programación SÓLO se accede con la clave de acceso de nivel 3.

![](_page_17_Figure_1.jpeg)

#### *4.1.2 Zumbador interno*

La central dispone de un zumbador interno que proporciona aviso local cuando se detecta una de las siguientes condiciones:

- a. Alarma.
- b. Prealarma.
- c. Avería (fallo)

#### *4.1.3 Claves de acceso*

A excepción de la opción de Prueba de Salida de Potenciador de Lazo (Loop Booster), las funciones descritas en este manual requieren acceso de nivel 2, ya sea girando la llave o introduciendo una contraseña o clave de acceso. La contraseña es una secuencia de números configurados en la central durante la programación. La central dispone de dos niveles de claves de acceso, el nivel 2 y el 3. Este último no es necesario para las funciones de este manual (sólo se requiere durante la programación y puesta en marcha del sistema).

La central dispone de un máximo de 10 claves de acceso de nivel 2, cada una definida por el número identificativo de cada usuario [U0 - U9] y se muestra en la parte superior izquierda de la pantalla. La clave de acceso de nivel 2 permite el acceso a todas las teclas de control y parámetros de funcionamiento del sistema. (Si gira la llave para entrar en el nivel 2 siempre aparecerá '[U9]').

**Nota:** Cuando la central está en el nivel 3, aparece en pantalla [S1] en lugar del número de identificación del usuario.

1 Pulse la tecla '<sup>1</sup> desde la pantalla de "Estado: NORMAL" para introducir la clave de acceso de nivel 2/3, como se muestra a continuación:

**ACCESO A MENÚS RESTRINGIDO Entre clave nivel 2/3: . . . . < :Retroceso**

**2** Pulse y mantenga pulsada la tecla ' **0..9** ' mientras pulsa el código de 4 dígitos de la clave de acceso de nivel 2. Aparecerán '\*' representando los números introducidos.

#### **ACCESO A MENÚS RESTRINGIDO Entre clave nivel 2/3: \* \* \* \* < :Retroceso**

**3** Pulse la tecla ' **5** ' para confirmar el código introducido. Se visualizarán entonces las opciones del nivel 2.

![](_page_17_Figure_17.jpeg)

- **4** El procedimiento para cancelar el nivel 2 (y así evitar que cualquier otra persona pueda acceder a las opciones de este nivel) se describe en la **Sección 4.1.1**).
- **Nota:** Si se introduce una clave de acceso incorrecta, aparecerá en pantalla el siguiente mensaje:

#### **ERROR - CLAVE ACCESO INCORRECTA ! ! !**

Pulse '<4' o espere aproximadamente un minuto para regresar al mensaje de "Estado: NORMAL".

![](_page_17_Picture_22.jpeg)

Consejo

**En este manual, una U seguida de un número representa una clave de acceso de nivel 2.**

![](_page_17_Picture_24.jpeg)

![](_page_18_Figure_1.jpeg)

## *4.1.4 Llave*

El panel dispone de una llave para poder entrar en el nivel de acceso 2. Si la llave se encuentra en la posición de "habilitado", no es necesario introducir la clave de acceso de nivel 2. Por lo tanto, si se produce una condición de alarma, la llave posibilita el funcionamiento inmediato de las teclas de control .

Con la llave en la posición de "habilitado", puede acceder a los menús del nivel 2 pulsando la tecla '...

**[U0] 1:Prueba 2:Anular/Habilitar 3:Reloj 4:Modo ver 5:Programación**

## **4.2 Tecla SILENCIAR ZUMBADOR**

Si pulsa la tecla SILENCIAR ZUMBADOR cuando se produce una alarma o una avería, se silencia el zumbador interno. Si está activo el Retardo principal, esta tecla también interrumpe este retardo e inicia el periodo de tiempo del Retardo ampliado.

El zumbador interno permanece apagado hasta que el sistema se REARMA o la central detecta otra condición de alarma.

## **4.3 Tecla AMPLIAR RETARDO**

Si se produce una alarma mientras el Retardo principal está activo y pulsa la tecla AMPLIAR RETARDO, se cancela el periodo de tiempo de respuesta inicial y se inicia el periodo de investigación de la alarma (consulte la **Sección 3.1.1 Alarma en modo retardado**). El led de RETARDO ACTIVO permanece iluminado hasta que termina el periodo de tiempo del retardo.

![](_page_18_Picture_11.jpeg)

![](_page_18_Picture_12.jpeg)

## **4.4 Tecla FIN RETARDO/EVACUACIÓN**

Esta tecla se utiliza para iniciar el proceso de evacuación. Si se pulsa la tecla mientras existe un retardo activo, todos los retardos se cancelan y todas las sirenas designadas en el patrón preconfigurado de evacuación se activan.

#### **Condición de alarma**

Si se han habilitado las teclas para que funcionen en nivel 1 y los retardos están activos, proceda como se indica:

**1** Pulse la tecla FIN RETARDO/EVACUACIÓN. Aparecerá la siguiente pantalla:

![](_page_19_Picture_6.jpeg)

- **2** No es necesario realizar ninguna otra operación hasta que sea preciso silenciar las sirenas, en cuyo caso debe pulsar la tecla SILENCIAR/REACTIVAR, véase la **Sección 4.5, Tecla Silenciar / Reactivar.**
- **Nota:** Si las teclas de control están habilitadas para poder funcionar en nivel 2, introduzca la clave de dicho nivel tal y como se describe en la **Sección 4.6, Tecla Rearme.**

#### **Sin condición de alarma**

En modo normal, si pulsa la tecla FIN RETARDO/ EVACUACIÓN se activa inmediatamente el zumbador interno, se activan también todas las salidas configuradas en la Matriz de control (cuando se programó el sistema) y en la pantalla LCD aparecerá el mensaje EVACUACIÓN.

![](_page_19_Picture_11.jpeg)

![](_page_19_Picture_13.jpeg)

#### **4.5 Tecla SILENCIAR/REACTIVAR**

El término 'silencio', tal y como se utiliza en este manual, describe el estado temporal en el que entra el panel siempre que se pulsa la tecla SILENCIAR/REACTIVAR para interrumpir el funcionamiento de las sirenas. Mientras el panel se encuentra en este estado, si se produce una nueva alarma o se pulsa de nuevo la tecla SILENCIAR/ REACTIVAR o la tecla FIN RETARDO/EVACUACIÓN, las sirenas silenciadas anteriormente se volverán a activar.

Puede cancelar todos los retardos de sirenas y silenciar todas las sirenas que estén funcionando como resultado de una ALARMA o EVACUACIÓN. Siempre y cuando las teclas estén habilitadas para funcionar en nivel 1 y los retardos estén activos, proceda como se indica a continuación:

- **1** Pulse SILENCIAR/REACTIVAR. Lo que se indica a continuación no se silenciará:
	- a. El zumbador interno de ALARMA.
	- b. Cualquier módulo de salida que en su Matriz de control se especifique que NO se silencie al pulsar la tecla SILENCIAR/REACTIVAR.
- **2** Para activar las sirenas de nuevo con el mismo patrón que funcionaban anteriormente y volver a activar los retardos programados, pulse la tecla SILENCIAR/ REACTIVAR.
- **3** Puede que el panel se haya configurado, durante la programación, para que se ilumine el led de SIRENAS SILENCIADAS cuando se pulse la tecla SILENCIAR/ REACTIVAR (opción no seleccionada por defecto). Si pulsa la tecla SILENCIAR/REACTIVAR de nuevo para activar las sirenas, se apagará el led de SIRENAS SILENCIADAS.
- **Nota:** Si las teclas se han habilitado para funcionar en nivel 2, introduzca la clave de nivel 2 tal y como se describe en la **Sección 4.6, tecla REARME**.

![](_page_20_Figure_11.jpeg)

## **4.6 Tecla REARME**

Esta tecla se utiliza para borrar toda condición que no sea la de reposo y hacer que el panel regrese a su condición de estado normal. Siempre y cuando las teclas estén habilitadas para funcionar en nivel 1, al realizar el rearme, sucederá lo siguiente:

- a. Se apagarán todos los leds de ALARMA y FALLO.
- b. Dejarán de funcionar todas las sirenas.
- c. El sistema volverá a estado NORMAL, siempre y cuando el usuario no esté realizando ninguna función.

Si las teclas están habilitadas para funcionar en nivel 2, proceda según se indica a continuación:

**1** Pulse la tecla REARME. La pantalla mostrará lo siguiente:

**TECLADO BLOQUEADO - INTRODUZCA CLAVE Entre clave nivel 2/3: . . . . < : Retroceso**

**2** Gire la llave o introduzca la clave de acceso de nivel 2 y confirme con la tecla ' **5** '.

**TECLADO BLOQUEADO - INTRODUZCA CLAVE Entre clave nivel 2/3: \* \* \* \* < : Retroceso**

Si todavía existen alarmas o averías cuando se realiza el REARME, la condición se registrará como un evento completamente nuevo con la señalización adecuada.

![](_page_21_Figure_12.jpeg)

**REARME** 

![](_page_22_Figure_1.jpeg)

![](_page_22_Picture_2.jpeg)

**Recuerde que debe pulsar y mantener pulsada la** Consejos **tecla ' 0..9 'mientras introduce los números.**

![](_page_22_Picture_4.jpeg)

## **4.7 Teclas numéricas**

Al utilizar el teclado numérico, se emite un pitido agudo para confirmar cada una de las acciones.

En el nivel de acceso 1, las teclas numéricas NO tienen ninguna función hasta que se produce una alarma. La condición de alarma habilita las teclas ' **2** ' y ' **8** ' y permite al usuario visualizar las alarmas de una en una.

En el nivel de acceso 2, la función de las teclas ' **2** / **8** '

![](_page_22_Picture_9.jpeg)

(cancelar), ' **5** ' (confirmar), ' **6** ' (ir a la siguiente opción). También se puede introducir un número (siempre y cuando se pulse la tecla '<sub>0.9</sub><sup>'</sup> simultáneamente).

- a. Utilice las teclas ' **2** ' y ' **8** ' para visualizar las condiciones de alarma, avería, avisos (activo) o para ver el menú "Más" cuando esté disponible.
- b. Pulse la tecla ' **5** ' para confirmar una opción.
- c. Pulse la tecla ' **0..9** ' para habilitar los números. Tras haber introducido un número (aproximadamente 1 segundo después) se emite un segundo pitido que indica que se ha vuelto a deshabilitar la opción de introducir números.

#### *4.7.1 Tecla de cancelación/fin*

Para cancelar o finalizar la introducción de datos de configuración, pulse la tecla '<sup>4</sup> '. La pantalla regresará al menú anterior.

Para cancelar los derechos de acceso, pulse la tecla '<sup>4</sup><sup>'</sup> hasta que en pantalla aparezca el mensaje "Estado: NORMAL".

## *4.7.2 Tecla de menú de opciones de nivel 2*

Si pulsa la tecla ' i ' habilita el menú de nivel 2 y, en pantalla, se le pedirá que introduzca la clave de acceso adecuada, tal y como se describe en la **Sección 4.1.3 Claves de acceso.**

Al pulsar la tecla de menú, va cambiando de la pantalla de estado del panel a los menús de usuario.

#### **4.8 Opciones de menú del nivel 2**

Una vez introducida la clave de nivel 2 o haber girado la llave hacia la derecha, dispone de las siguientes opciones.

Este mapa de menús muestra todos los menús del nivel 2. El menú de Programación está en negro porque requiere

![](_page_23_Figure_4.jpeg)

#### **Notas:**

- se describen en el **Manual de instalación, puesta en marcha y configuración de la central ID50/60, en la Sección 5. Configuración.**
- **2.** Si hay una alarma activa, la pantalla de estado del panel anulará el menú de usuario transcurridos cinco segundos después de pulsar la última tecla.

 $\sim$   $\sim$   $\sim$ 

#### **4.9 PRUEBA - Opción de usuario**

Las siguientes pruebas están disponibles en el nivel de acceso 2, desde el menú de Prueba:

- a. LEDs.
- b. LCD.
- c. Zonas.
- d. Test alarma
- e. Salidas.
- f. Zumbador interno.
- g. Teclado.

Para iniciar la PRUEBA:

- **1** Desde la pantalla "Estado: NORMAL", pulse la tecla
	- '  $\bigcirc$ '. La pantalla le pedirá que introduzca la clave de

acceso de nivel 2/3. (Para cancelar, pulse ' **4** ').

**ACCESO A MENÚS RESTRINGIDO Entre clave nivel 2/3: . . . . < : Retroceso**

- **Nota:** Si introduce una clave de acceso incorrecta, la pantalla muestra el mensaje "ERROR-CLAVE ACCESO INCORRECTA!!", y automáticamente se regresará a la pantalla anterior para que vuelva a introducir la clave.
- **2** Gire la llave o, a través del teclado numérico, introduzca la clave de acceso 2 correcta y confirme con la tecla

' **5** '. Aparecerá en pantalla el menú de opciones de usuario con el número de usuario en la parte superior izquierda de la pantalla (de [U0] a [U9]).

**[U0] 1:Prueba 2:Anular/Habilitar 3:Reloj 4:Modo ver 5:Programación**

> **Sistema de extinción - Prueba de salidas de equipo del lazo SLC.**

> **Para evitar la activación fortuita de los equipos y las válvulas de extinción durante la prueba, las zonas con equipos de lazo asociados DEBEN ponerse PRIMERO en modo de PRUEBA. Igualmente, cuando una prueba de zona se activa manualmente utilizando un módulo de entrada, las botellas de extinción se DEBEN desconectar PRIMERO para evitar una descarga de extinción no autorizada.**

> **Nota:** Un rearme de extinción manual no parará la descarga de extinción debido a la existencia de una conexión física entre las entradas y salidas de la válvula de dirección.

![](_page_24_Picture_23.jpeg)

![](_page_24_Picture_24.jpeg)

**1**

**1**

## *4.9.1 LEDs - Opción de usuario*

Esta opción, seleccionada desde el menú de Prueba, ilumina los leds de uno en uno. Para probar los leds del panel, entre en el nivel de acceso 2 y proceda como se indica a continuación:

**1** A través del teclado numérico, pulse ' **1** ' para que aparezca el menú de PRUEBA.

![](_page_25_Figure_4.jpeg)

**3** Los leds del panel se iluminan de uno en uno mientras en la pantalla aparece de forma intermitente el mensaje de la siguiente pantalla. Cuando ya se hayan probado

todos los leds, pulse la tecla '44<sup>'</sup> para cancelar y regresar al menú de Prueba.

**PROBANDO LEDS ! !**

## *4.9.2 LCD - Opción de usuario*

Esta opción, seleccionada desde el menú de Prueba, comprueba el funcionamiento de la pantalla LCD. Para ello, muestra los caracteres en mayúsculas de uno en uno. Para probar la pantalla, entre en el nivel de acceso 2 y proceda como se indica a continuación:

![](_page_25_Figure_10.jpeg)

#### *4.9.3 Zonas - Opción de usuario*

Esta opción, seleccionada desde el menú de PRUEBA, permite realizar una prueba de equipos por zona.

Durante la Prueba de equipos, permanecen iluminados los leds de PRUEBA y ZONA FALLO/ANULAR/TEST, para indicar que el sistema y la zona en cuestión están en modo de PRUEBA. Para realizar una prueba de equipos, desde el menú de PRUEBA:

**1** Pulse la tecla ' **3** ' para seleccionar la función de prueba de equipos.

![](_page_26_Figure_5.jpeg)

1

2

para seleccionar la opción "No sirenas". Por lo demás, el procedimiento de prueba de equipos es el mismo

que el de la opción "Activar sirenas".

parar test":

- **3** Para finalizar la prueba de equipos: a. Para una zona específica: desde el menú de Zonas en prueba, pulse la tecla ' **3** ' y seleccione el menú "Ver/ i Utilice las teclas ' **2** / **8** ' para seleccionar la zona, a **[PARAR PRUEBA EQUIPOS] Selec. Zona: 01 : Parar : Cambiar <:Salir**
	- continuación, pulse la tecla ' **5** ' para confirmar el número de zona.

**[PARAR PRUEBA EQUIPOS] Selec. Zona: 01 Pulse para confirmar <:Cancelar**

ii Pulse la tecla ' **5** ' para interrumpir la prueba de equipos en la zona seleccionada. Si no hay ninguna otra prueba activa, aparecerá la siguiente pantalla:

**No existen zonas en modo PRUEBA EQUIPOS <:Salir**

- iii Pulse la tecla '4<sup>4</sup> ' para salir del menú de Prueba de equipos y regresar al menú de Zonas
- b. Para todas las zonas: desde la opción de menú  $\hat{\mathcal{L}}$ :

![](_page_27_Figure_8.jpeg)

**[U0 Zonas] 1: Act. Sirenas 2:No Sirenas 3:Ver/Parar Tests : Más [U0 Zonas] 4: Parar todo : Más Finalizar prueba equipos todas zonas? Pulse para confirmar <:Cancelar 2 4**

> **4** Para abandonar el menú de Zonas en prueba, pulse la tecla '<sup>2</sup>. Siga pulsando esta tecla hasta que aparezca el menú que busca o el mensaje de "Estado: NORMAL".

**2** or **8 5**

**5**

#### **Comprobación de equipos**

Utilice los siguientes métodos para comprobar equipos durante una PRUEBA DE EQUIPOS:

- i. Compruebe los sensores aplicando humo o calor, según sea apropiado, o activando el contacto de prueba interno del equipo con un imán.
- ii. Pruebe los pulsadores manuales con una llave de prueba.

En cada equipo, el panel registrará el evento en el histórico, se activará su zumbador interno, se iluminará el LED de ZONA EN ALARMA pertinente y se iluminará el led en el equipo en que se ha iniciado la alarma.

Tras unos segundos, el panel regresará automáticamente al Modo de prueba y el led se apagará. El panel estará entonces preparado para probar el siguiente equipo.

**Nota:** Debe esperar un minuto, como mínimo, para realizar la siguiente prueba en los sensores de humo.

Si se recibe una señal de alarma procedente de una zona que no se está probando, se activarán todos los circuitos de sirena y relé según su configuración de zona en alarma. Las sirenas continuarán activadas hasta que se silencien desde el panel.

#### *4.9.4 Test alarma - Opción de usuario*

El test (prueba) de alarma, si se ha configurado durante la programación, realiza automáticamente el muestreo y la prueba de todos los equipos del lazo a una hora específica. Esta prueba dura unos 70-80 segundos. Para realizar la prueba de forma manual:

**1** Desde el menú de Prueba, pulse la tecla ' $\langle 4 \rangle$ ' para seleccionar la opción "Test alarma".

![](_page_28_Figure_12.jpeg)

**2** Cuando aparezca en pantalla el mensaje de inicio de Test

alarma, pulse la tecla ' **5** ' para empezar la prueba:

**Iniciar prueba de test nivel alto det. ? Pulse para confirmar <:Cancelar**

**3** La pantalla muestra el siguiente mensaje y, a continuación, vuelve a mostrar el menú de prueba.

```
 Iniciado Test automático nivel detect. ! ! !
```
**4** Si ocurre una avería mientras la Prueba de alarma (Test alarma) está activa, la pantalla LCD visualizará un mensaje de avería, como en este ejemplo:

**AVERÍA 01 / 03 Z01 M12 PUL 14:55 ERROR EN SIMUL.NIVEL ALARMA >**

Pulse la tecla ' **6** ' para visualizar información adicional

sobre la zona y equipo. Pulse la tecla '<sup>4</sup> y para regresar al menú de Prueba. Elimine la avería y repita la prueba.

![](_page_28_Picture_22.jpeg)

**5**

#### *4.9.5 Salidas - Opción de usuario*

Esta opción, accesible desde el menú de Prueba, comprueba las salidas de los circuitos de relé y sirena y del lazo del circuito de señalización. Para realizar esta prueba:

#### **Prueba de salidas internas**

**1** Desde el menú de Prueba (Test), pulse la tecla ' **5** ' para seleccionar la opción Salidas.

![](_page_29_Picture_272.jpeg)

pulse la tecla '<sup>2</sup> '. Pulse de nuevo la tecla '<sup>2</sup> ' para regresar al menú de Prueba de salidas.

**2** o **8 5**

#### **Prueba de las salidas del potenciador de lazo**

**Para realizar una prueba de salida de potenciador de lazo (loop booster) es necesario introducir la clave de nivel de acceso 3.**

Se pueden realizar varias pruebas para probar satisfactoriamente el funcionamiento de los módulos potenciadores de lazo (MBL - *loop booster modules*) durante las alarmas. Las pruebas están diseñadas para que la alimentación que da la central al lazo se pueda interrumpir en cada extremo o evitar que los módulos potenciadores de lazo (MBL) se activen. Las pruebas sirven, cuando se combinan con una prueba de equipos, para comprobar que:

- a. La central activa todos los equipos alimentados del lazo correctamente con los módulos potenciadores de lazo (MBL) con **una** fuente de alimentación de lazo aislada.
- b. Todas las salidas alimentadas del lazo funcionan correctamente con cualquier módulo MBL o con el lazo alimentado únicamente por un extremo.

**[U0 Salidas ] 1:Interno 2:Lazo 3: Potenciador de lazo**

**1** Pulse la tecla ' **3** ' para seleccionar el procedimiento de la prueba de potenciador de lazo (loop booster). Con la central en el nivel de acceso 2, aparecerá la siguiente pantalla en la que debe introducir la clave de acceso de nivel 3:

**ACCESO MODO INSTALADOR Entre clave nivel 3 - < Retroceso**

**2** Tras introducir la clave de nivel 3, pulse ' $\odot$ ' para iniciar la prueba.

![](_page_30_Picture_314.jpeg)

**3** Antes de que se inicie la prueba, aparece el valor 0% en la línea superior de la pantalla. A medida que va avanzando la prueba, este porcentaje va aumentando hasta llegar al 100% para indicar que los equipos alimentados por lazo en prueba funcionan correctamente. Este porcentaje puede ir disminuyendo si un equipo no funciona correctamente o se desactiva.

![](_page_30_Picture_315.jpeg)

**4** Pulse '**2** / <sup>8</sup> ' para seleccionar las opciones del potenciador de lazo (loop booster): 'Entrada' o 'Salida'.

![](_page_30_Picture_316.jpeg)

**5** Para realizar una prueba de lazo sin ayuda del potenciador de lazo (MBL), puede desactivar los MBLs individualmente mientras prueba que las sirenas alimentadas por lazo todavía funcionan de forma correcta.

![](_page_30_Picture_317.jpeg)

**6** Pulse **4** ' para cancelar la prueba y volver al Menú Prueba.

**Nota:** Si la prueba no se cancela manualmente, se cancelará de forma automática pasadas 4 horas desde que se pulsó la última tecla.

**Acciones que realiza el usuario en el panel** Acciones que realiza el usuario en el panel

**Seleccione "Ambos" para probar solo las sirenas alimentadas por lazo (los potenciadores de lazo MBL (loop booster) no están activados.**

**Seleccione "Entrada· para realizar la prueba con el lazo alimentado solo desde el extremo de "salida de lazo".**

**Seleccione "Salida" para realizar la prueba con el lazo alimentado solo desde el extremo de "entrada de lazo".**

#### *4.9.6 Zumbador - Opción de usuario*

Esta opción, seleccionada desde el menú de Prueba (test), comprueba el funcionamiento del zumbador interno. Proceda según se indica a continuación:

- **1** Pulse la tecla ' **1** ' para visualizar el menú de PRUEBA.
- **[U0] 1:Prueba 2:Anular/Habilitar 3:Reloj 4:Modo ver 5:Programación 1 2** Pulse las teclas ' **2** / **8** ' para visualizar las opciones de la siguiente pantalla. Para probar el zumbador, pulse la tecla ' <sup>6</sup>)'. **[U0 Test] 6:Zumb. Int. 7:Teclado : Más 6 3** El zumbador se activará con un pulso de 2:1 y en la pantalla aparecerá el siguiente mensaje de forma intermitente. Pulse la tecla '<sup>4</sup> ' para cancelar y regresar al menú de pruebas. **PROBANDO ZUMBADOR INTERNO ! ! !** *4.9.7 Teclado - Opción de usuario* Esta opción permite comprobar el funcionamiento del **La función estándar de las** teclado. **teclas de control se suprime mientras esta prueba está activa. La función normal se 1** Pulse la tecla ' **1** ' para visualizar el menú de Pruebas. **restablece al finalizar la prueba.[U0] 1:Prueba 2:Anular/Habilitar 3:Reloj 4:Modo ver 5:Programación 6:Imprimir 1 2** Pulse las teclas ' **2** / **8** ' para visualizar las opciones de la pantalla siguiente. Para probar el teclado, pulse la tecla '*n*'. **7 [U0 Test] 6:Zumb. Int. 7:Teclado : Más 3** Aparecerá la siguiente pantalla. Pulse las teclas del panel de una en una. Cuando pulse una tecla, la entrada de pantalla correspondiente se sustituye por un número equivalente de asteriscos (\*). Las cinco teclas de función están representadas por las letras de la A a la E, siendo la A la primera tecla. Una vez se han pulsado todas las teclas, la pantalla regresará al **SILENCIAR** menú de pruebas. La prueba del teclado se interrumpirá  $= A$ ZUMBADOR automáticamente tras haber transcurrido un minuto sin  $=$  B AMPLIAR RETARDO pulsar ninguna tecla. FIN RETARDO/  $= C$ EVACUACIÓN **Prueba Teclado, para salir espere 1 min.. . .** SILENCIAR.  $= D$ REACTIVAR **0 . . 9 0 MENÚ 1 2 3 4 5 6 7 8 9 A B C D E** REARME  $=$   $F$

#### **4.10 ANULAR/HABILITAR - Opción de usuario**

Esta opción permite anular o habilitar (dependiendo del estado actual) las siguientes partes del sistema:

- a. Zona (equipo o zona completa).
- b. Salidas.
- c. Modo día.
- d. Retardos.

Para visualizar el menú ANULAR/HABILITAR:

**1** Desde el mensaje de "Estado: NORMAL", pulse la tecla '  $\bigcirc$ '. La pantalla le pedirá que introduzca la clave de acceso de nivel 2/3.

#### **ACCESO A MENUS RESTRINGIDO**

**Entre Clave Nivel 2/3: . . . . < : Retroceso**

**2** Gire la llave o introduzca, con el teclado numérico, la clave de acceso de nivel 2 y confirme con la tecla

' **5** '. La pantalla mostrará el número de usuario ([U0] a [U9]) en la parte superior izquierda.

**Nota:** Si introduce una clave de acceso incorrecta, aparecerá en pantalla el siguiente mensaje: "ERROR - CLAVE ACCESO INCORRECTA. Transcurrido un minuto, la pantalla vuelve a mostrar el mensaje "Estado: NORMAL"

**[U0] 1:Prueba 2:Anular/Habilitar 3:Reloj 4:Modo ver 5:Programación**

> **3** Pulse la tecla ' **2** ' para visualizar el menú ANULAR / HABILITAR.

**[U0 Anular/Habilitar] 1:Zona 2:Salidas 3:Modo día 4:Retardos**

![](_page_32_Picture_17.jpeg)

2

#### *4.10.1 Zona - Opción de usuario*

Esta opción permite anular/habilitar una zona completa o parte de ésta (equipos seleccionados). Para ello, proceda como se indica a continuación:

**1** Pulse la tecla ' **1** ' para seleccionar la opción Anular/ Habilitar.

![](_page_33_Figure_4.jpeg)

Se apagan los leds de ANULADO y ZONA FALLO/ ANULAR/TEST relevantes.

![](_page_34_Figure_1.jpeg)

b. Una zona parcial - Pulse la tecla ' **2** ' para seleccionar la opción "Equipo en zona":

![](_page_34_Picture_189.jpeg)

**5** Para seleccionar equipos individuales, utilice las teclas ' **2** / **8** ' para mostrar los equipos requeridos. Confirme

la selección con la tecla ' 5<sup>*'*</sup>.

![](_page_34_Picture_190.jpeg)

Repita este procedimiento hasta que todos los equipos estén anulados o habilitados. El led de ANULADO permanecerá iluminado mientras uno de los equipos esté anulado y se apagará cuando todos los equipos estén habilitados.

Se ilumina el led de ZONA FALLO/ANULAR/TEST cuando todos los equipos de la zona en cuestión están anulados. Cuando se anulan TODOS los equipos, aparece en pantalla el mensaje "Toda anulada".

**6** Pulse la tecla '<a> ' para regresar al menú Anular/ Habilitar.

## *4.10.2 Salidas - Opción de usuario*

Esta opción permite anular o habilitar todas las sirenas, sistemas de extinción (si están instalados) y las salidas de relé y de control.

Para ello, proceda como se indica a continuación:

![](_page_35_Picture_258.jpeg)

RETARDO ACTIVO

SALIDA AL REM ACTIVADA

SEÑAL TÉCNICA ACTIVADA

SALID<sub>A</sub>

ALARMA ANULADO EN PRUEBA

**ALIMENTACIÓN** 

 $\breve{\circ}$ 

PREALARMA

SAL PROT ENLIGIANULADA

 $\rm{O}$ 

**5**

correspondientes. El led de ANULADO sólo se apagará cuando se hayan habilitado TODAS las anulaciones.

#### *4.10.3 Modo día - Opción de usuario*

Si se habilita esta opción durante la programación permite activar/desactivar los retardos de modo día durante el período de tiempo configurado como Modo día. Esto no afecta a los cambios de sensibilidad del sensor que se hayan configurado durante la programación. Cualquier cambio de sensibilidad de los sensores se producirá en los periodos de tiempo de inicio y fin configurados para modo día.

Para Anular/habilitar el modo día, proceda como sigue:

![](_page_36_Picture_182.jpeg)

**3**

**Nota:** Si el Modo día NO se cancela manualmente, los retardos de Modo día se desactivan automáticamente al final del periodo de tiempo configurado.

#### *4.10.4 Retardos - Opción de usuario*

Esta opción permite cancelar o iniciar la función de retardos del panel, que se configura durante la programación (consulte el **Manual de Instalación, puesta en marcha y configuración** de la central).

Para anular/habilitar los retardos:

**1** Pulse la tecla ' **4** ' para seleccionar la opción Anular/ Habilitar:

![](_page_37_Figure_5.jpeg)

del Modo día).

Estos retardos se desactivarán cuando finalice el Modo día, ya sea de forma automática al finalizar el periodo configurado de Modo día o mediante:

- a. El uso del menú Anular/habilitar.
- b. Cuando se desactiva la Entrada digital / ÜE 1,
- c. Se anulan los retardos utilizando el menú Anular/ habilitar.

#### **4.11 Reloj - Opción de usuario**

Esta opción permite introducir o editar:

- a. La Hora y
- b. La Fecha.

**5**

**3**

 $\hat{8}$   $9$ 

 $\left( 5\right)$  6>  $\left(2\right)$  (3)

 $\langle 4 \rangle$ 

Para editar el RELOJ - Opción de usuario:

- **1** Desde la pantalla con el mensaje "Estado: NORMAL",
- pulse la tecla ' i l'. La pantalla le pedirá que introduzca la clave de acceso de nivel 2/3.

**ACCESO A MENÚS RESTRINGIDO Entre clave nivel 2/3: . . . . < : Retroceso**

- **Nota:** Si introduce una clave de acceso incorrecta, en pantalla aparecerá el mensaje "ERROR - CLAVE ACCESO INCORRECTA. Transcurrido un minuto, en la pantalla vuelve a aparecer el mensaje "Estado: NORMAL".
- **2** Gire la llave o introduzca la clave de acceso de nivel 2. Confirme con la tecla ' 5<sup>3</sup>'. Aparecerá en pantalla el menú de nivel 2 con el número de usuario ([U0] a [U9]) en la parte superior izquierda.
- **[U0] 1 : Prueba 2 : Anular/Habilitar 3 : Reloj 4 : Modo ver 5 : Programación**
	- **3** Pulse la tecla ' **3** ' para seleccionar el menú de Reloj.

![](_page_38_Picture_146.jpeg)

#### *4.11.1 Hora - Opción de usuario*

Esta opción permite introducir o editar la hora actual que aparece en pantalla. Para editar la hora, proceda como se indica a continuación:

![](_page_39_Figure_3.jpeg)

#### *4.11.2 Fecha - Opción de usuario*

Esta opción permite introducir o editar la fecha actual que aparece en pantalla. Para ello, proceda como se indica a continuación:

**[U0 Reloj 1 : Hora 2 : Fecha**

**1** Pulse la tecla ' **2** ' para seleccionar la opción de Fecha. **2** La pantalla le pedirá que introduzca una nueva fecha, Introduzca el número directamente. Los dígitos se van colocando automáticamente de izquierda a derecha. Tras introducir el último dígito, pulse la tecla ' **5** ' para confirmar y regresar al menú de Reloj. **Nota:** La fecha se DEBE introducir en el mismo formato que indica la pantalla. Sólo se admiten fechas entre el año 2000 y el 2063. Si se introduce una fecha incorrecta, por ejemplo 222222 - 22/22/22, la pantalla mostrará un mensaje de error y, a continuación, regresará al menú de Reloj. **[U0 Reloj] 1 : Hora 2 : Fecha ENTRE NUEVA FECHA (formato dd/mm/yy) - -/- -/- - <:Cancel Dato incorrecto ! ENTRE NUEVA FECHA (formato dd/mm/yy) 12/12/00 <:Cancel [U0 Clock] 1 : Time 2 : Date ENTRE NUEVA FECHA (formato dd/mm/yy) 22/22/22 <:Cancelar 1 1 5 2 2 0 0 2 2 2 2 2 2 2 5**

#### **4.12 Modo ver - Opción usuario**

Esta opción permite visualizar los siguientes parámetros del sistema:

- a. Histórico.
- b. Equipos en el lazo.
- c. Averías.
- d. Eventos de entrada (Técnico).
- e. Anulaciones en el lazo.
- f. Registro de mantenimiento (solo ID60 requiere nivel de acceso 3)
- g. Contador de alarma.
- h. Tensiones.

**5**

**4**

 $\left( 5\right)$  6>  $\left( 2\right)$ 

**2** o **8**

 $\sqrt{4}$ 

i. Versión (software de sistema y lazo).

Para visualizar el menú de Modo ver:

**1** Desde la pantalla "Estado NORMAL", pulse la tecla '  $\bigcirc$ '. La pantalla le pedirá que introduzca la clave de acceso de nivel 2/3.

#### **ACCESO A MENÚS RESTRINGIDO Entre clave nivel 2/3: . . . . < : Retroceso**

- **Nota:** Si introduce una clave de acceso incorrecta, en pantalla aparecerá el mensaje "ERROR - CLAVE ACCESO INCORRECTA. Transcurrido un minuto, en la pantalla vuelve a aparecer el mensaje "Estado: NORMAL".
- **2** Gire la llave o introduzca la clave de acceso de nivel 2 y confirme con la tecla ' **5** '. Aparecerá en pantalla el menú de nivel 2 con el número de usuario ([U0] a [U9]) en la parte superior izquierda.

![](_page_41_Figure_18.jpeg)

**3** Pulse la tecla '<4 ' para abrir el menú "Ver".

![](_page_41_Figure_20.jpeg)

**4** Pulse las teclas ' **2** / **8** ' para que aparezcan en pantalla más opciones:

**[U0 Ver] 6: Manteni.\* 7: Cont. alarmas 8: Tensiones 9: Versiones software : Más**

\* Solo centrales ID60

## *4.12.1 Histórico - Opción de usuario*

Esta opción permite ver todos los eventos registrados en el histórico, de uno en uno. Para visualizar el histórico, desde el menú Ver:

1 Pulse la tecla '<sup>1</sup> para seleccionar la opción "Histórico".

![](_page_42_Picture_153.jpeg)

![](_page_43_Figure_1.jpeg)

**AVERÍA 01 / 03 Z01 S23 TER 14:55**

**EQUIPO NO RESPONDE >**

**AVERÍA 01 / 03 Z01 M12 PUL 14:55**

**6**

**EQUIPO NO RESPONDE >**

A BC D E F G H

**3**

#### *4.12.3 Averías - Opción de usuario*

Este menú permite visualizar las averías activas mientras la pantalla normal de averías activas ha sido anulada por otra pantalla prioritaria (de alarmas). Para poder ver las averías, desde el menú Ver:

**1** Pulse la tecla ' **3** ' para seleccionar el menú de averías.

**[U0 Ver] 1:Hist. 2:Equipos 3:Averías 4:Técnico 5:Anulados : Más**

**8**

- **2** La pantalla mostrará automáticamente el último evento registrado. Pulse las teclas ' **2** / **8** ' para ver las diferentes averías.
- **Nota:** Pulse la tecla ' **6** ' para visualizar información adicional de las zonas. Para regresar al mensaje de avería, pulse cualquier tecla numérica/flechas. De forma alternativa, la pantalla regresará a la pantalla de avería si no se pulsa ninguna tecla en diez segundos.

A continuación, se muestran varios ejemplos de averías:

- a. Indicación de avería
- b. Avería en pantalla.
- c. Número total de averías.
- d. Descripción de la avería.
- e. Número de zona.
- f. Dirección de equipo.
- g. Tipo de equipo.
- h. Hora en que se registró la avería.

![](_page_44_Picture_225.jpeg)

**Note:** Si el sistema no ha registrado ninguna avería, aparecerá en pantalla el siguiente mensaje:

![](_page_44_Picture_18.jpeg)

**2**

 $MF-DT-156\_C$  40

## *4.12.4 Técnico (eventos de entrada) - Opción de usuario*

Esta opción permite ver todas las señales técnicas activadas cuando la pantalla de «ACTIVO» ha sido anulada por otra prioritaria (alarmas). Para visualizar las alarmas técnicas, desde el menú Ver:

**1** Pulse la tecla ' **4** ' para seleccionar el menú "Técnico".

![](_page_45_Picture_206.jpeg)

- h. Descripción de zona y equipo (si se ha introducido previamente).
- **Nota:** Las señales técnicas para las entradas de "Pulsador espera" y "Pulsador paro" se introducen como eventos AUX en la lista de Averías. Estos eventos de entrada no están procesados por ninguna Matriz de control.
- **4** Pulse la tecla ' **4** ' para volver a la pantalla del menú Ver.

## *4.12.5 Anulados - Opción usuario*

Esta opción permite visualizar todos los equipos anulados del sistema. Para poder ver los equipos anulados de uno en uno, desde el menú Ver:

**1** Pulse la tecla ' **5** ' para seleccionar el menú "Anulados".

![](_page_46_Picture_222.jpeg)

MF-DT-156\_C 42

**<:Salir**

tecla ' $\langle 4 \rangle$ ' para volver a la pantalla del menú Ver.

**Contador Actual Alarmas 12**

![](_page_47_Figure_1.jpeg)

![](_page_48_Figure_1.jpeg)

*4.12.8 Versión de software - Opción de usuario*

Esta opción permite ver la referencia y revisión del sistema y del lazo. Para ver las versiones de software, desde el menú Ver:

#### **4.13 Programación**

La Programación sólo está disponible para usuarios con acceso al nivel 3 (es decir, es necesario introducir la clave de acceso de nivel 3). El menú de programación permite configurar el sistema y prepararlo para su entrega.

Si desea información sobre la programación del sistema, consulte el **Manual de instalación, puesta en marcha y configuración de la central.**

#### **4.14 Imprimir**

La opción de protocolo RS232 debe ajustarse a "Impresora" para que esta opción esté disponible. Si está disponible, se pueden imprimir el histórico de la central y las anulaciones utilizando una impresora externa, visualizarse en un terminal o bien guardarse como un archivo en un ordenador conectado al puerto RS232.

Para imprimir el histórico de eventos:

![](_page_48_Figure_10.jpeg)

**6**

**1**

![](_page_49_Picture_1.jpeg)

## **Apéndice 1 - Libro de registro**

Conforme a la norma EN54 parte 14, es responsabilidad del usuario mantener un libro de registro y anotar en él todos los eventos que afecten al sistema. El libro debe guardarse en un lugar accesible a las personas autorizadas (preferiblemente cerca del panel de control).

Se debe designar una o más personas para supervisar o realizar las anotaciones en el libro de registro. El nombre de estas personas (y cualquier cambio respecto a la persona responsable) también se debe anotar.

Se deben registrar todos los eventos (los eventos incluyen alarmas reales o falsas, averías, prealarmas, avisos (activos) de prealarma, pruebas, desconexiones temporales y visitas de servicio técnico). Se debe apuntar también una breve nota explicativa del trabajo realizado o cualquier hecho destacado.

A continuación, les proporcionamos algunas páginas de muestra que se pueden fotocopiar para formar su propio libro de registro, siguiendo los requisitos de la norma EN54-14. En el cuadro que sigue a continuación, se deben anotar los datos de consulta (ej. el nombre de la persona responsable), mientras que en las páginas siguientes se deben registrar los datos sobre los eventos.

![](_page_50_Picture_142.jpeg)

## **Datos de eventos**

![](_page_51_Picture_32.jpeg)

## **Datos de eventos**

![](_page_52_Picture_32.jpeg)

## **Datos de eventos**

![](_page_53_Picture_32.jpeg)

## **Apéndice 2 - Mantenimiento**

En necesario crear un libro de registro (véase el **Apéndice 1**), según las recomendaciones de la norma EN54 Parte 14. Este libro se debe utilizar y mantener actualizado para registrar los eventos, tal y como se indica a continuación:

#### **A2.1 Pruebas periódicas**

Para asegurarse que el sistema está completamente operativo, y para cumplir los requisitos de EN54, Parte 14 y BS5839 Parte 1: 1998, debería realizar de forma periódica las siguientes recomendaciones:

**Diariamente** - Compruebe que el panel indica que su funcionamiento es normal. Si indica alguna avería, compruebe que se ha registrado en el libro de registros y que se han tomado las medidas oportunas, por ejemplo, informar a la empresa de mantenimiento.

**Semanalmente** - Pruebe, como mínimo, un sensor o pulsador para confirmar el funcionamiento del panel y las alarmas acústicas. Pruebe una zona, y si es posible también un equipo, diferente cada semana. Mantenga un registro del equipo y zona probado cada semana. Registre y comunique cualquier anomalía.

**Trimestralmente** - la persona responsable debe asegurarse de que personal competente comprueba el sistema cada tres meses. Se debe:

Comprobar las entradas del libro de registro y las medidas tomadas.

Comprobar las baterías en reposo y la tensión del cargador.

Probar, como mínimo, un equipo de cada zona para comprobar las funciones del panel.

Comprobar el funcionamiento de las alarmas acústicas y cualquier conexión a un centro de control remoto, estación central, etc.

Realizar una inspección visual de la instalación para comprobar posibles alteraciones u obstrucciones y elaborar un certificado de prueba.

**Anualmente** - La persona responsable debe asegurarse de que, además de las comprobaciones trimestrales, se prueba cada uno de los equipos del sistema y que se realiza una inspección visual del cableado y equipamiento.

#### **A2.2 Baterías**

Las baterías deben sustituirse, como mínimo, cada cuatro años.

Debe deshacerse de las baterías siguiendo las recomendaciones del fabricante y el reglamento local.

#### **A2.3 Limpieza**

La cabina del panel debe limpiarse periódicamente con un trapo suave y húmedo. **No** utilice disolventes.

![](_page_54_Picture_20.jpeg)

## **Apéndice 3**

## **Diferencias del panel de un lazo ID60**

EL panel **ID60** difiere del panel **ID50** en que es compatible con los sensores láser de detección incipiente VIEWTM. Este apéndice describe las diferencias en cuanto a las operaciones que requiere el panel **ID60.**

#### **Sensor VIEWTM**

Cada uno de los sensores VIEWTM se debe calibrar la primera vez que funciona conjuntamente con el panel. Si se extrae un sensor para limpiarlo o sustituirlo por uno nuevo, se debe esperar, como mínimo, 30 segundos antes de volverlo a colocar.

La calibración se realiza de forma automática en cada sensor durante 60 segundos, aproximadamente, después de haberse instalado en el panel, siempre y cuando el panel ya esté funcionando correctamente.

Durante este periodo inicial (necesario para que el sensor VIEWTM se estabilice), el sensor no debe estar expuesto a humo o cualquier otra condición irregular, de lo contrario, la central indicaría un fallo de sensor.

#### **Sensor SMART 4**

No es necesario realizar ningún tipo de procedimiento con este sensor.

Cuando se aproxima el final de vida útil del elemento sensor CO del SMART 4, se queda registrado en el histórico un mensaje de aviso (unos 6 meses antes de que sea necesario sustituir el sensor, aproximadamente).

Las centrales ID60 disponen de una opción que permite imprimir el histórico de mantenimiento. Se puede imprimir incluso si no hay ninguna entrada registrada. La impresión confirmará que el histórico está vacío.

![](_page_55_Picture_12.jpeg)

![](_page_55_Picture_13.jpeg)

![](_page_55_Picture_14.jpeg)

![](_page_55_Picture_15.jpeg)

## **Honeywell Life Safety Iberia**

Central y Delegación Este: Tel.: 93 4973960 Fax: 93 4658635 Delegación Centro: Tel. 91 1314800 Fax 91 1314899 Delegación Sur: Tel 95 4187011 Fax 95 5601234 Delegación Norte: Tel.: 94 4802625 Fax: 94 4801756 Delegación Portugal: Tel.: 00 351218162636 Fax: 00 351218162637 www.honeywelllifesafety.es